# 10WD4-15 補助問題(往復はがき②)

●往復はがきの作成●

① はがき宛名面印刷ウィザードを使用して往復はがきを作成します。

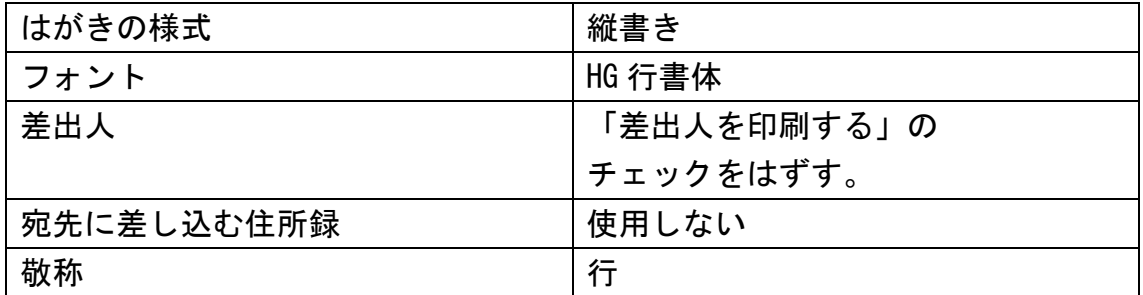

♥宛先の入力♥

② 以下の住所を宛先に入力しましょう。 「はがき宛名面印刷]→「宛名住所の入力]

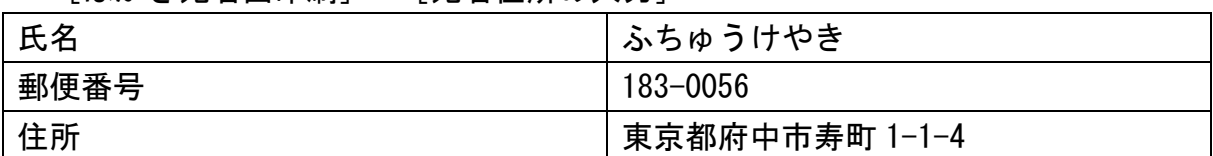

### ※授業終了後にご返却をお願いいたします。

●文面の入力●

② 右側に以下の通りに入力しましょう。

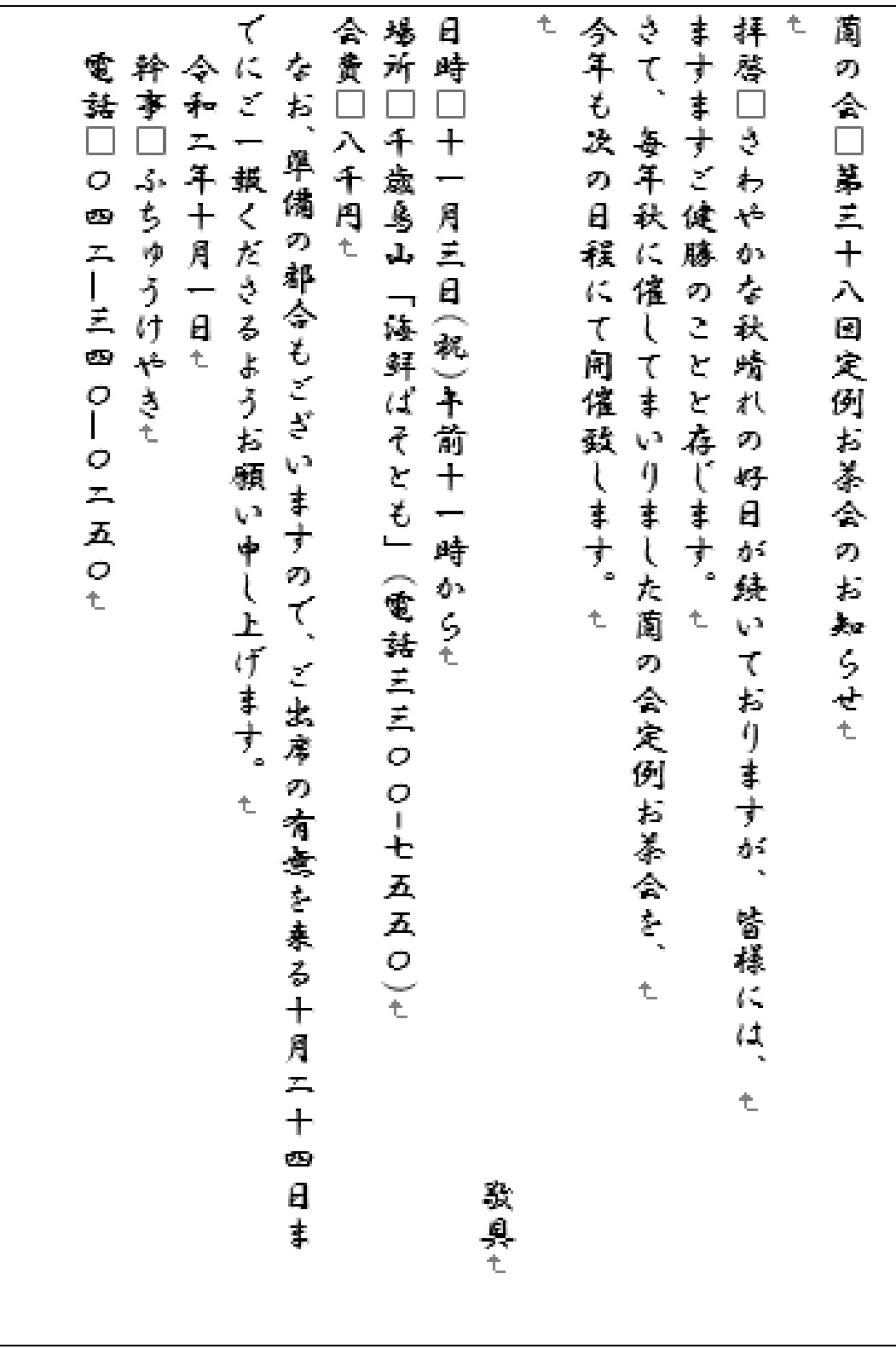

## ※授業終了後にご返却をお願いいたします。

❤書式設定❤

#### ③ 以下の通りに書式設定をしましょう。

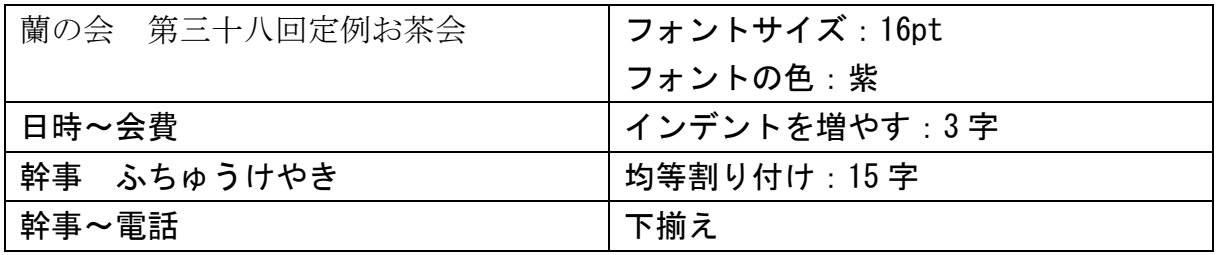

●保存と印刷●

④ 「ドキュメント」に「蘭の会」という名前で保存をし、印刷をしましょう。 印刷の確認がとれたら、Word を閉じて下さい。

# ■ 完成見本 ■

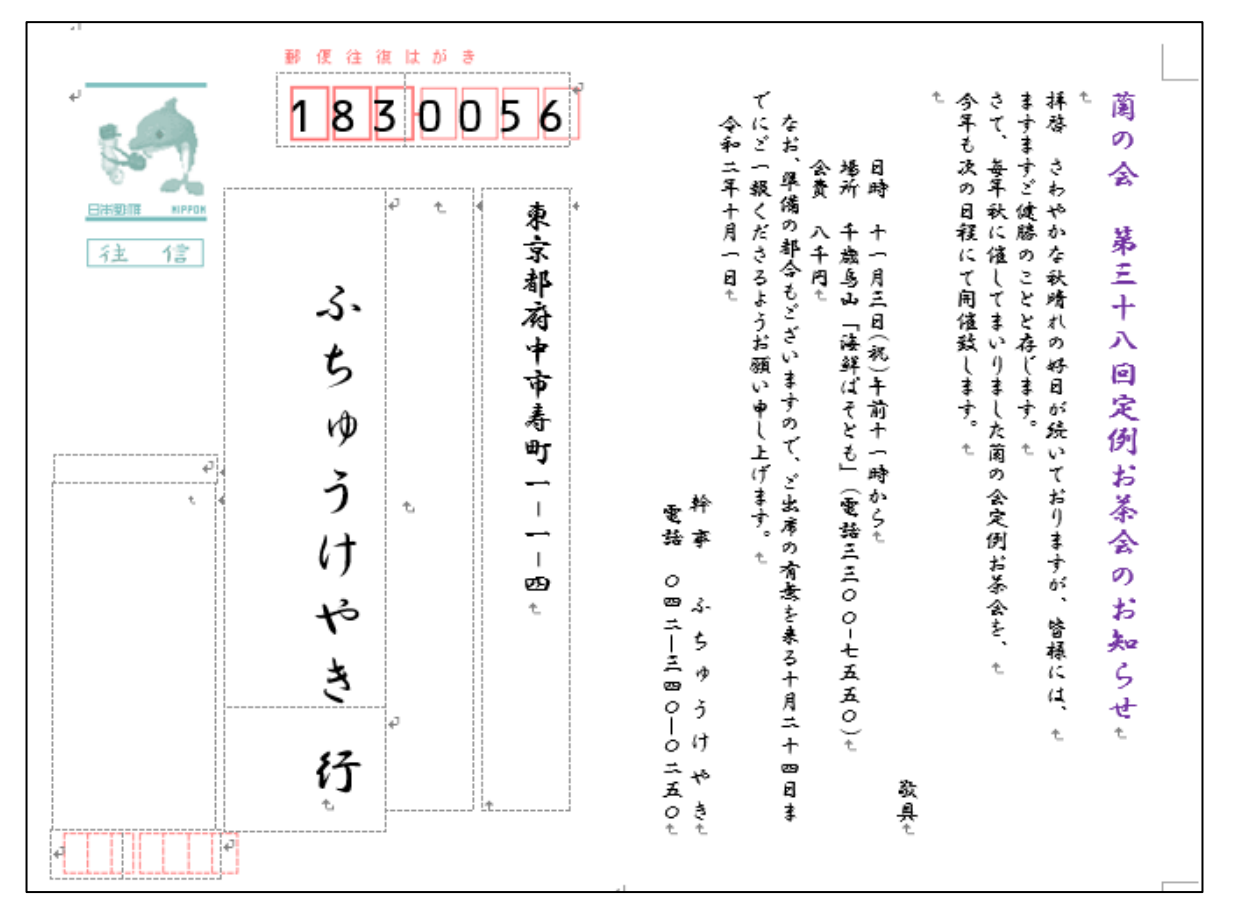

### お疲れ様でした…

### ※授業終了後にご返却をお願いいたします。